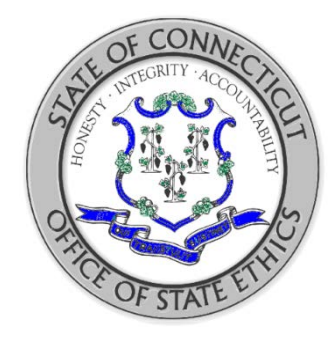

# **Necessary Expenses A Guide for Public Officials and State Employees**

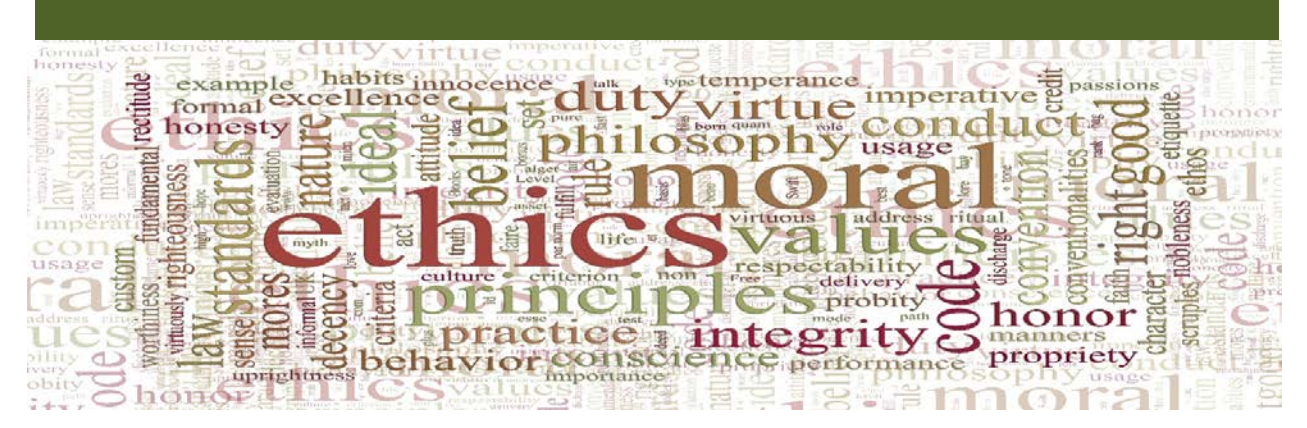

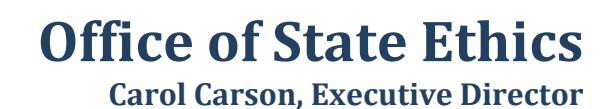

# **NECESSARY EXPENSES**

## **Contact Us**

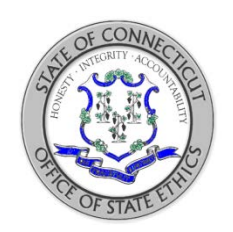

**Agency Address:** Connecticut Office of State Ethics 18-20 Trinity Street Suite 205 Hartford, CT 06106

- **Telephone:** 860-263-2400
- **Facsimile:** 860-263-2402
- **Website:** [www.ct.gov/ethics](http://www.ct.gov/ethics)
- **Business Hours:** 8:00 am to 5:00 pm

## **Visitors must enter the building through the door next to the Bushnell Memorial Theater.**

**Specific E-mail Contacts:** For the timeliest responses, please be sure to direct your questions to the appropriate e-mail address; for example, with a question such as, "Can I accept this outside position with a vendor?" please be sure to send your query to [ethics.code.@ct.gov](mailto:ethics.code.@ct.gov)

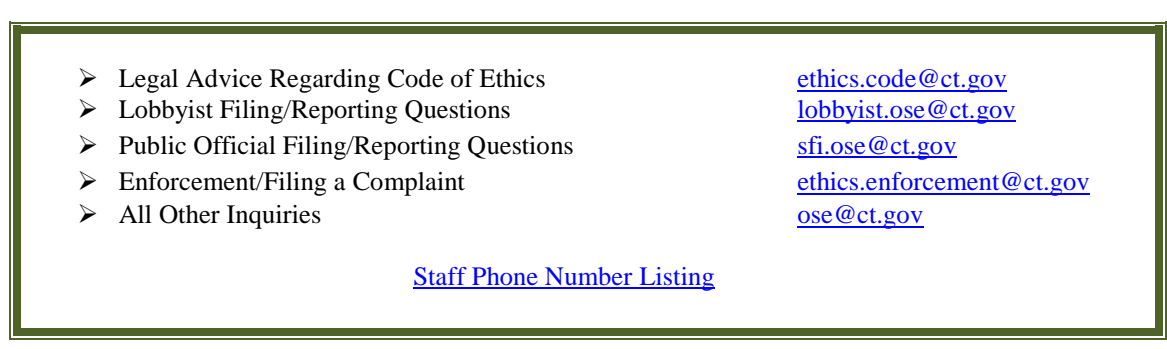

# **NECESSARY EXPENSES**

General Statutes [§ 1-84 \(k\)](https://www.cga.ct.gov/current/pub/chap_010.htm#sec_1-84) – the "necessary expenses" provision – prohibits a state employee or public official from accepting a fee or honorarium for participating at an event *in his or her official capacity*.

However, a state employee or public official may receive payment or reimbursement for "necessary expenses" if – in his or her official capacity – the employee or official actively participates in the event (for example, gives a speech or runs a workshop).

"Necessary expenses" are not considered gifts and may include the cost of:

- Travel (coach);
- Lodging (standard room for the night before, of, and immediately following the event);
- Meals (non-lavish); and
- Conference or seminar registration fees.

"Necessary expenses" *do not* include the cost of entertainment (tickets to sporting events, golf outings, night clubs, etc.) or payments of expenses for family members or other guests.

Only a sponsor of the event to which you are participating may pay for or reimburse your "necessary expenses." [Advisory Opinion No. 2012-9.](http://www.ct.gov/ethics/lib/ethics/advisory_opinions/2012/advisory_opinion_no_2012-9.pdf)

Within 30 days of receiving payment or reimbursement of "necessary expenses" for *lodging and/or out-of-state travel*, the employee or official must file an ETH-NE form with the OSE. General Statues  $\S$  1-84 (k).

## **Example:**

**Question:** A restricted donor is hosting an out-of-state conference and would like a legislator to come and give a speech in his official capacity. The restricted donor has offered to pay the legislator's travel and lodging expenses, to waive his conference registration fee, and to give him a \$500 honorarium. Permissible?

**Answer:** The legislator may not accept the \$500 honorarium (because he is participating in his official capacity), but may accept payment or reimbursement for "necessary expenses," which include coach-class travel, standard lodging for the nights before, of and after the speech, and waiver of the conference registration fee.

## **NECESSARY EXPENSES REPORTING INSTRUCTIONS**

**The following screen shots and explanations will guide you on how to file the ETH-NE form.**

# **Step 1: Log-In**

Click on link below to access the Necessary Expense Form ETH-NE <https://www.oseapps.ct.gov/NewLobbyist/NecessaryExpenses/NEHome.aspx>

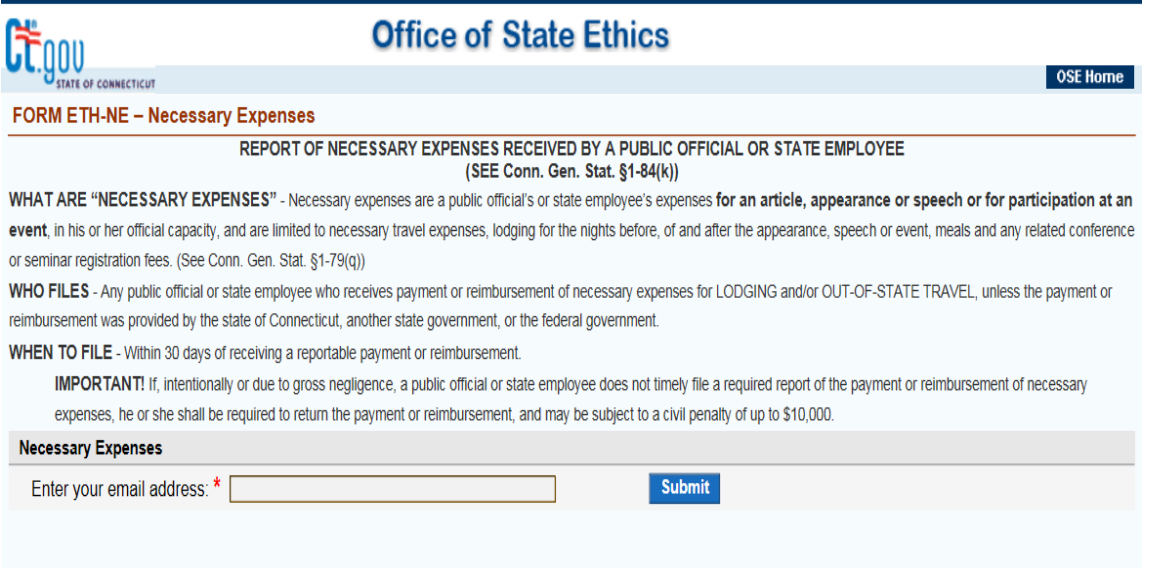

Enter your **email address** and then click the Submit button to the left. A disclaimer will pop-up, Click OK, after carefully reading.

# **Step 2: Create New ETH-NE or Amend Filing**

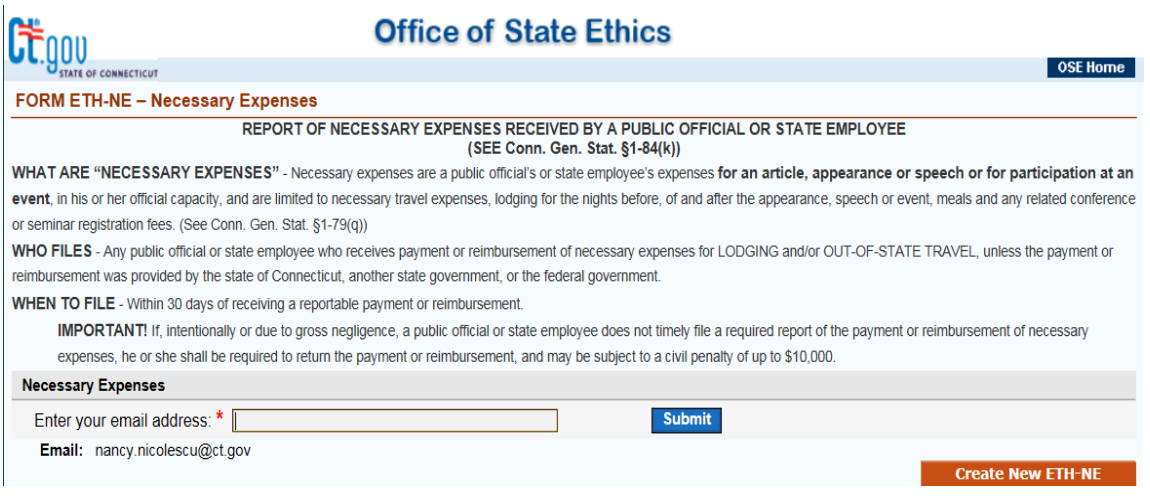

You can create a new ETH-NE filing by clicking on "Create New ETH-NE" button to the right, or if you have already filed other ETH-NE filings, these will be displayed under your email information. You can Amend or View them by clicking your choice under Actions.

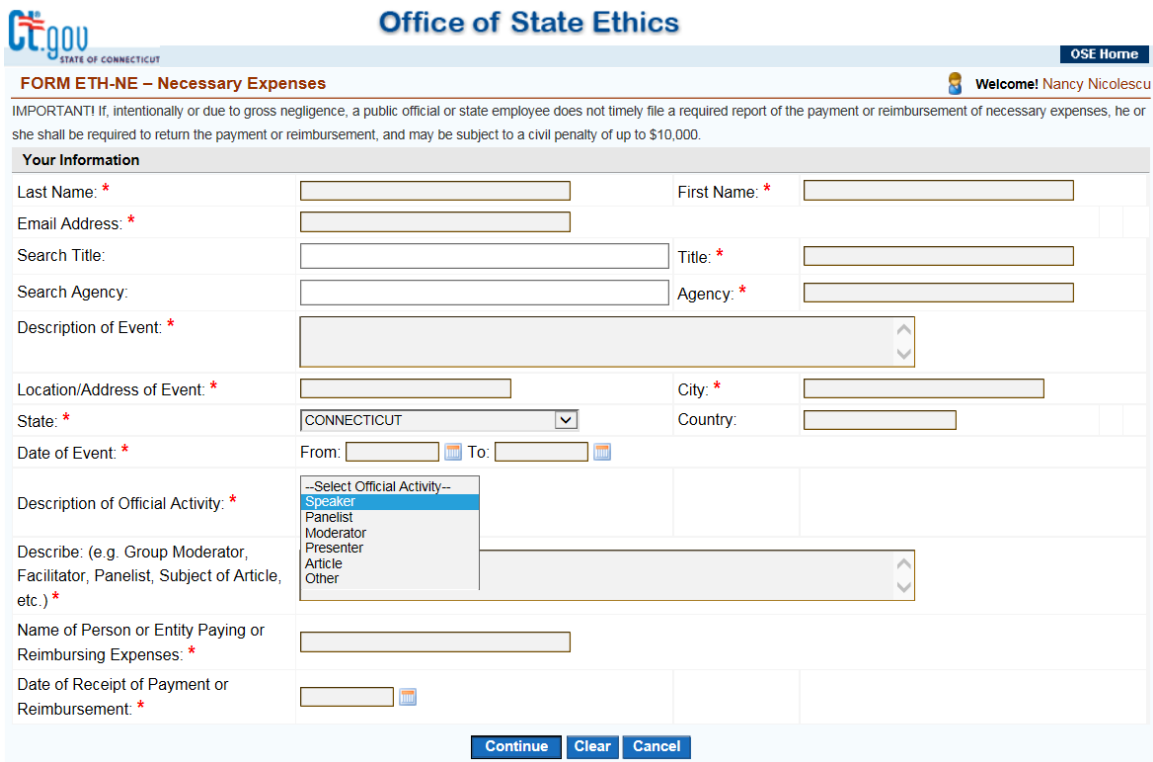

## **Create A New ETH-NE**

#### **1.** Enter your **Last Name**, **First Name**. Your **email address** will pre-populate.

#### **2. Search Title:**

You need to enter 3 or more characters of your title for this field. A list will display and choose your title from the drop down box. If your title is not listed, enter it.

#### **3. Search Agency:**

You need to enter 3 or more characters of your agency for this field. A list will display and just choose your agency from the drop down box. If your agency is not listed please contact the OSE.

#### **4. Enter Description of Event**

#### **5. Enter Location/Address of Event, City, State, Country**

#### **6. Date of Event: To and From**

You can click the calendar to the left, which will display a calendar. Select your date(s).

- **7. Enter Description of Official Activity** Select from the drop down one of the following: Speaker, Panelist, Moderator, Presenter, or Article.
- **8. Enter Name of Person or Entity Paying or Reimbursing Expenses**
- **9. Enter Date of Payment Made or Receipt of Reimbursement:** Click the calendar icon to the left, which will display a calendar to select date. The system will not accept an advanced date.

**Note:** If payment was made directly by the person or entity providing such expense you may enter the day of the event as the date of payment.

#### **Note:**

General Statutes  $\S 1-84$  (k) requires you to file ETH-NE not later than 30 days after the payment or reimbursement.

## **When complete, click continue.**

## **Step 3: Payment or Reimbursement**

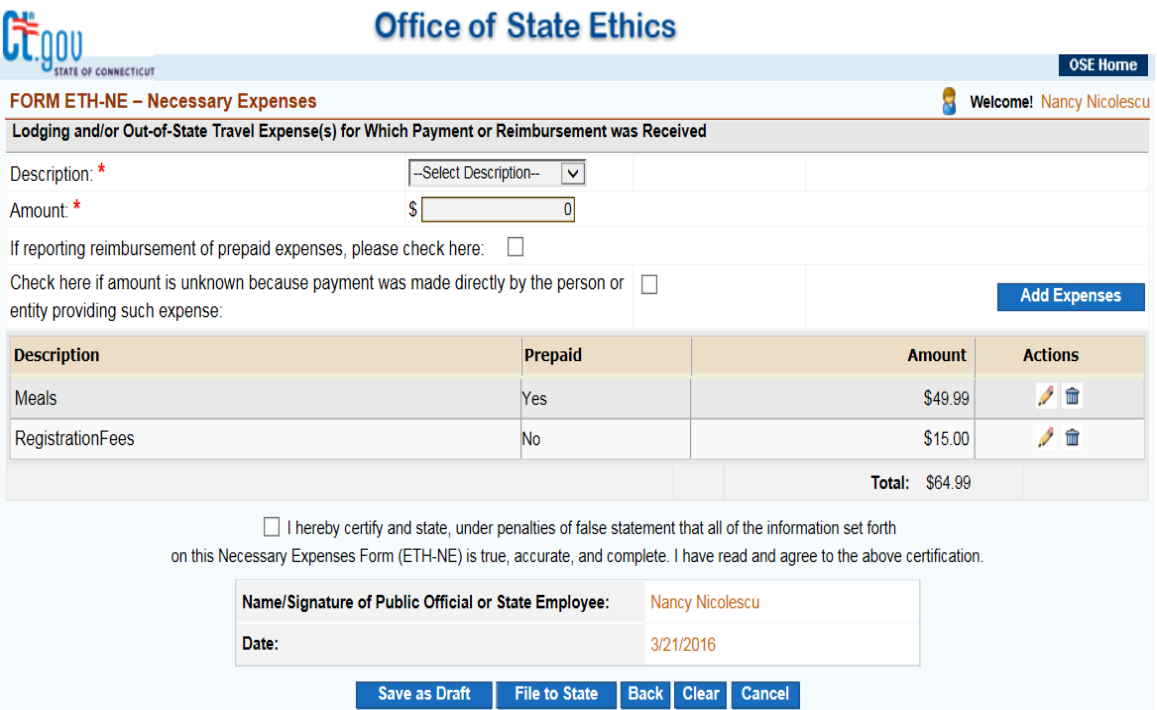

## **1. Description:**

In the drop down box choose your description:

Airfare Train/Bus Car Rental Mileage Reimbursement Lodging Meals Registration Fees Other: If other is chosen you will need to provide a description.

### **2. Amount – Enter amount of each expense**

Indicate by checking the appropriate box if:

- a. Reporting reimbursement of prepaid expenses; or
- b. The amount is unknown because payment was made directly by the person or entity providing such expense.

Since there can be multiple entries for this section, **you must** select the **Add Expense** button to the left to add this entry to the filing.

**3. Certify and File**: Certify the filing and click **File to State**, this will notify the OSE of your filing and you will receive an email with an attached copy of your filing.